# 查收查引系统用户使用手册

图书馆依托我馆数据库资源为校内外用户提供多种形式的文献 检索服务。

通过用户提供的作者的姓名、单位,文献的题名、出版年,论文 发表所在期刊的名称、卷、期、页码,会议名称、时间、地点等途径, 查找文献被 SCI、EI、CPCI、中国知网等数据库的收录及被引用情况, 并依据检索结果出具检索证明。

请校内外用户参看以下查收查引系统的登陆和使用方法,帮助大 家快速了解论文查收查引流程。

### **1**、查收查引系统登陆方式

登陆校图书馆(http://www.lib.neau.edu.cn/)网站,点击快捷服务 下的论文查收查引栏目,或者直接在浏览器输入网址:

https://djdc.neau.edu.cn/

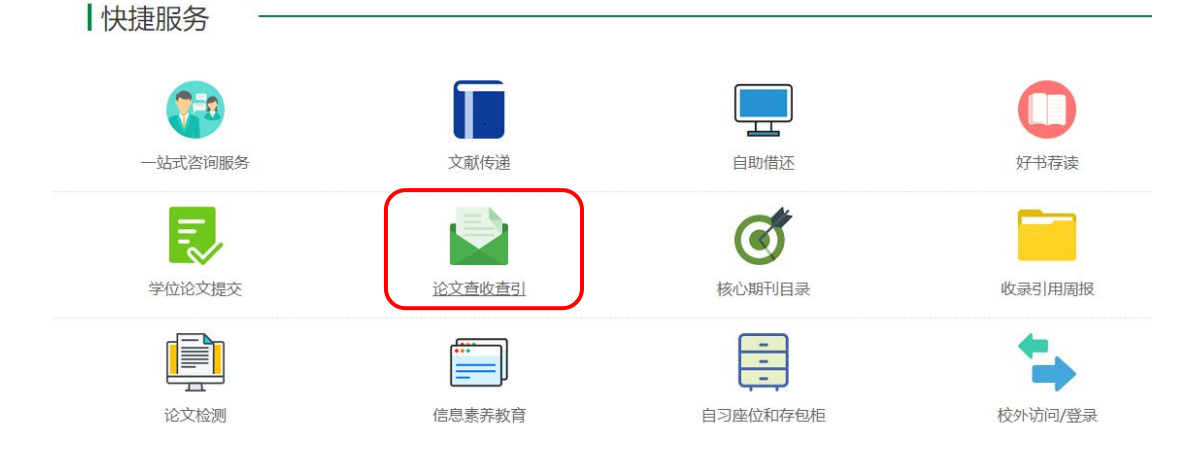

## 2、校内用户选择"统一方式认证"进行登录,校外用户选择"邮箱

## 验证码"注册登录

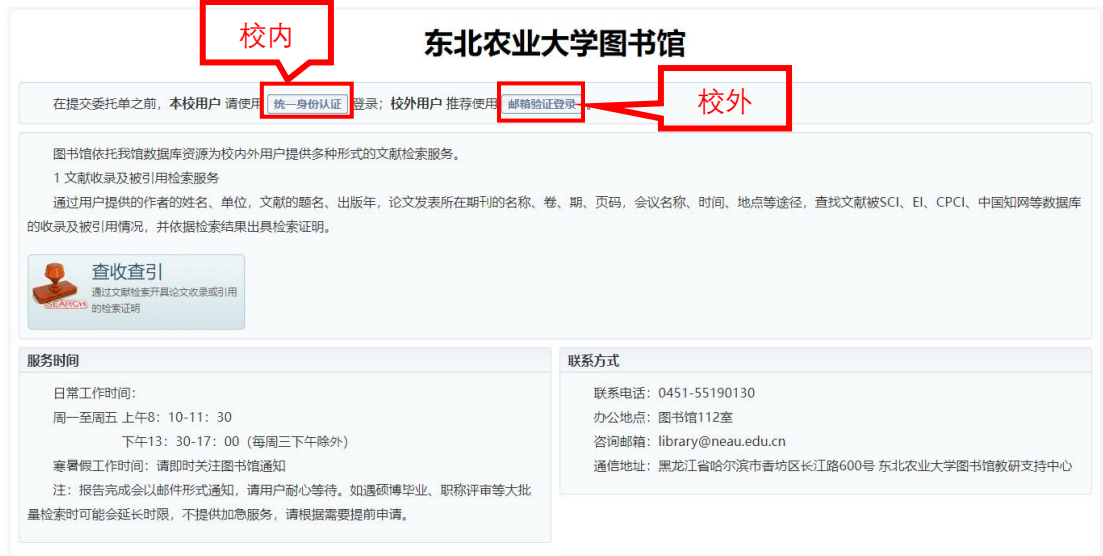

# **3**、首次登录成功之后,用户需要"完善"用户信息

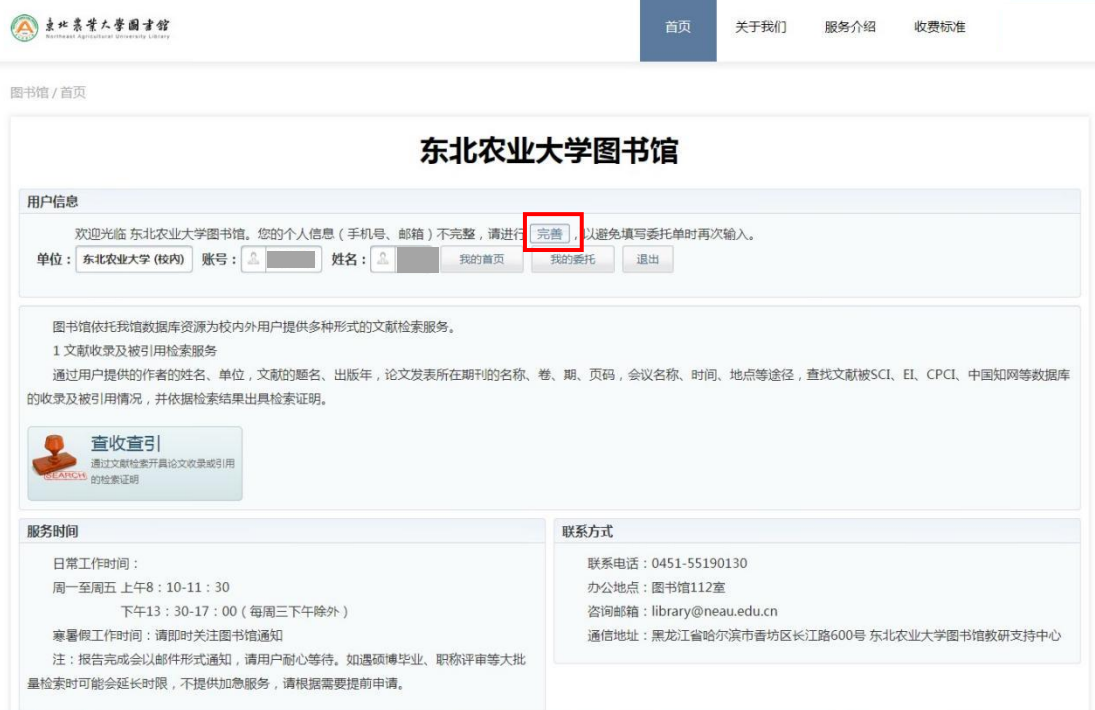

## 填写下图所示界面的相应信息,红色 "**\***"是必填内容,填写完成后

点击"确认提交"。

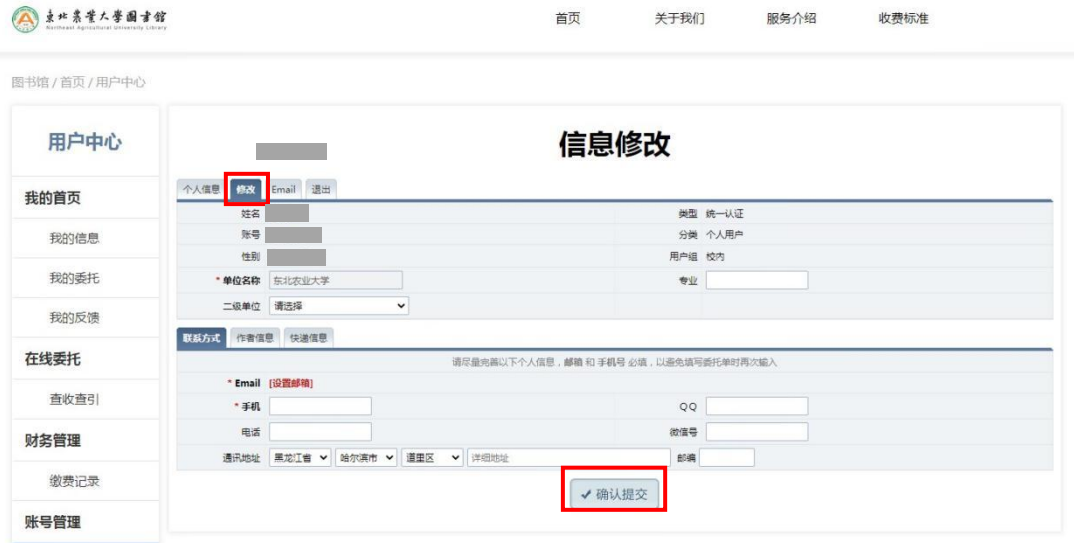

# 4、完善信息后返回"首页",点击"查收查引"

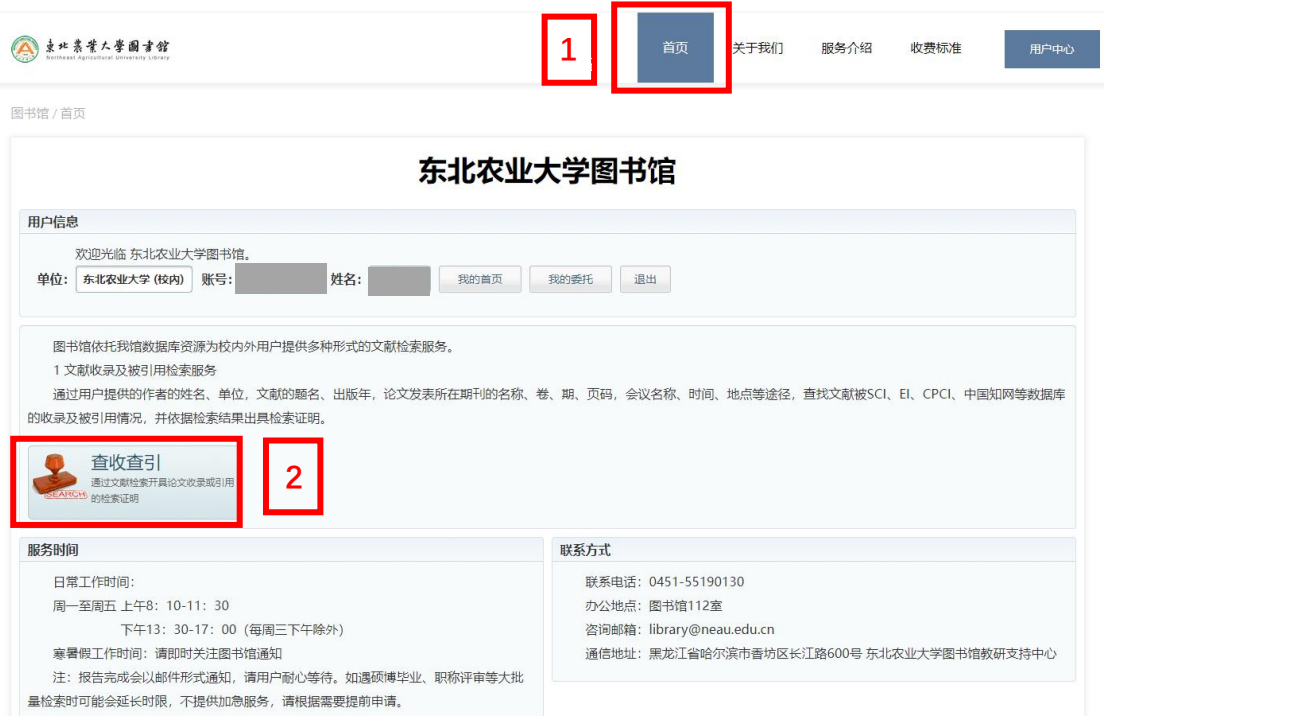

# **5**、提供多种方式,进行论文查收查引服务。

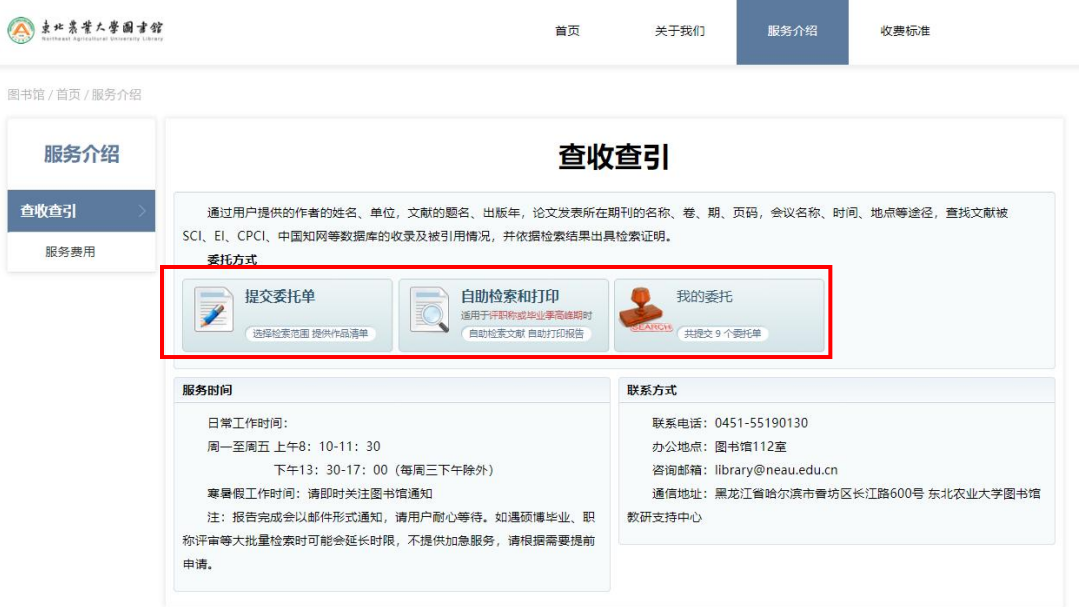

# (1)选择"方式 1:提交委托单"。

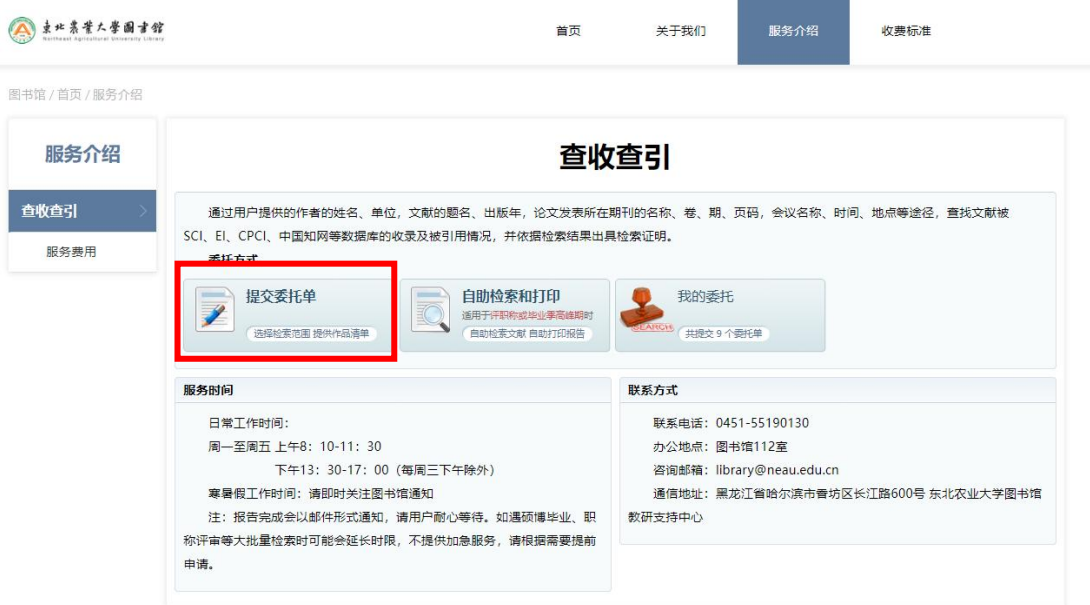

填写"委托信息",根据个人情况,将标有"\*"的必填项完善, 点击"下一步"。

### 查收查引 委托单

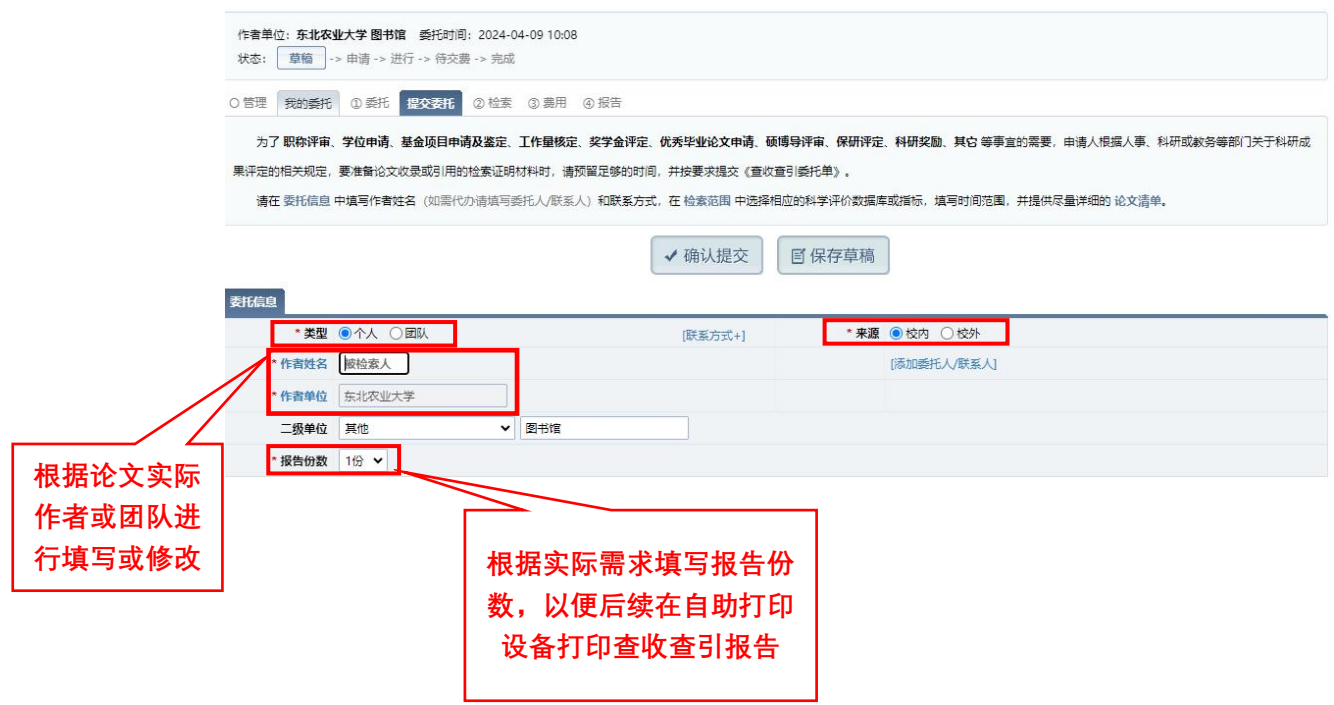

填写"检索范围",委托人需要检索文章收录、引用、影响因子 或期刊分区中的哪几项即可在该项对应的方框中勾选,点击"下一步"。 (如下图所示,委托人需要所提交论文的 SCI 收录证明、ESI 高被引论文、ESI 热点论 文,以及最新年份的 JCR 影响因子、JCR 期刊分区和中科院期刊大类分区升级版证明。 勾选完成后页面上方会出现预估费用)

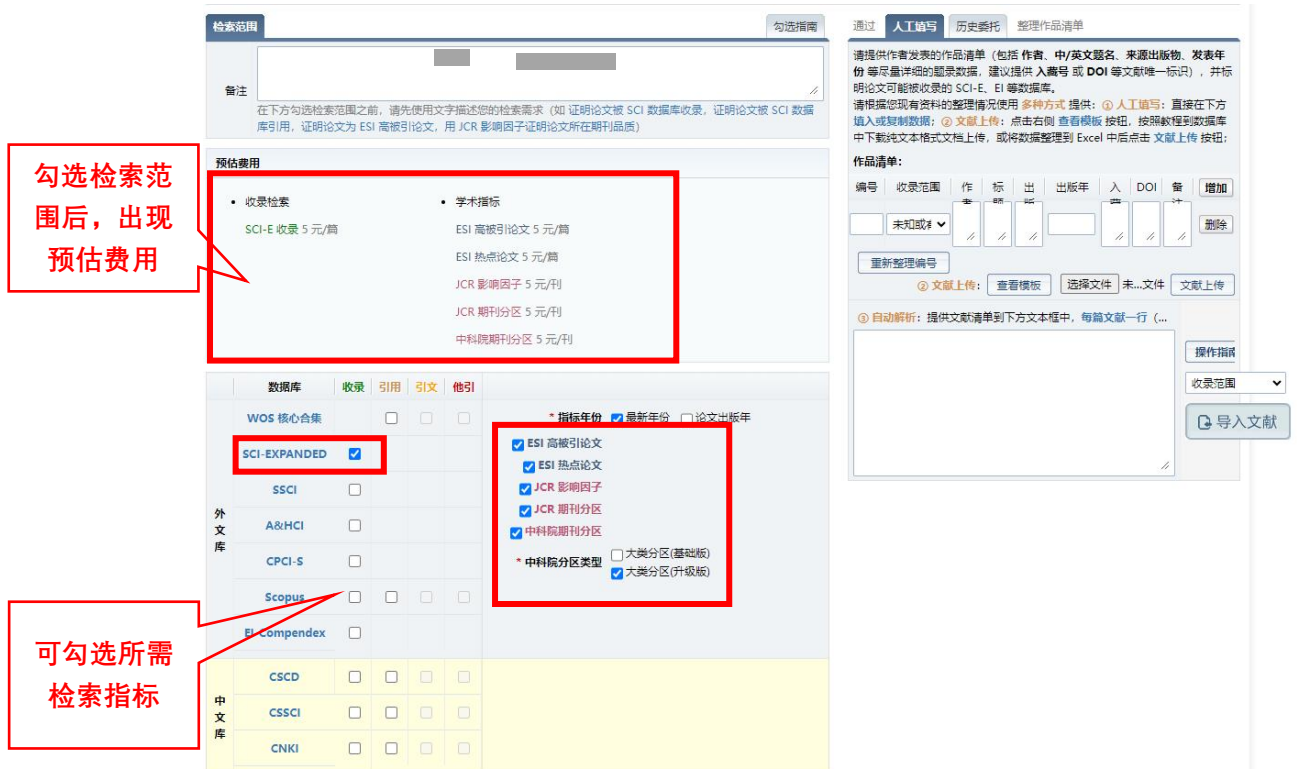

接下来,填写"作品清单",可以按照下图中①或②或③的操作 提示"人工填写",或者通过"历史委托"选择之前已经检索到的论 文,点击"下一步"。

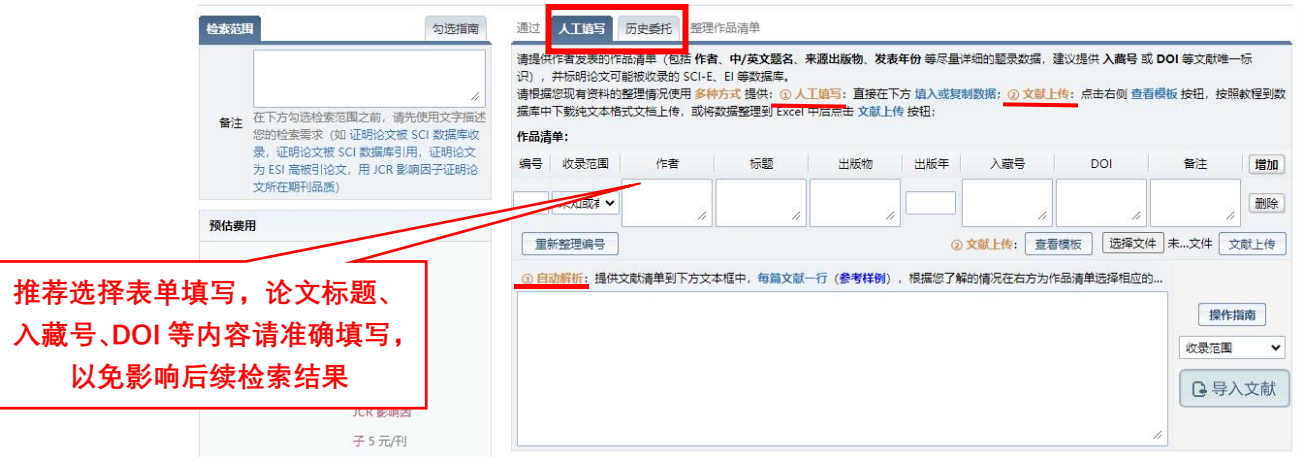

最后一步,在页面最下方,确认"付款方式","取报告"形式, 明确"注意事项",点击"确认提交"。

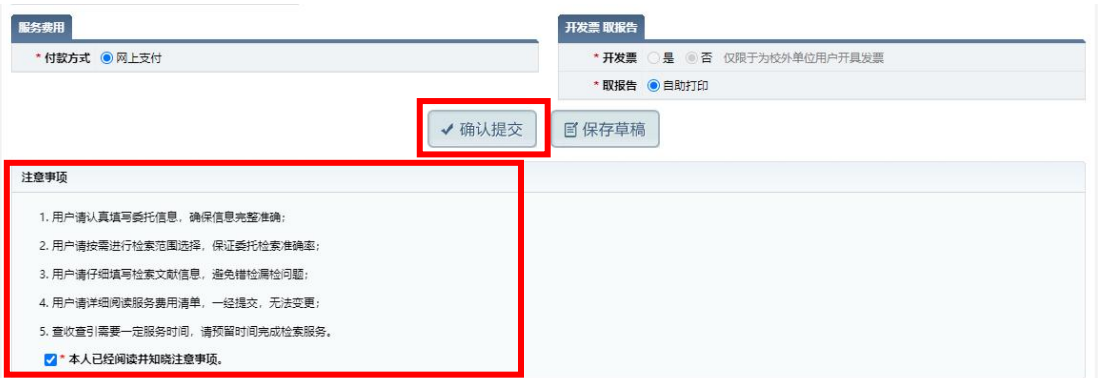

(2)选择"方式 2:自助检索和打印"。

注意,只能自助检索和打印本人发表的 SCI、SSCI、A&HCI、 CPCI-S、EI、CSCD、CNKI、ESI 高被引和热点等论文的检索报告。

(△) 東北農業大學圖書館

```
首页
我的信息
        自助检索
               自助打印
```
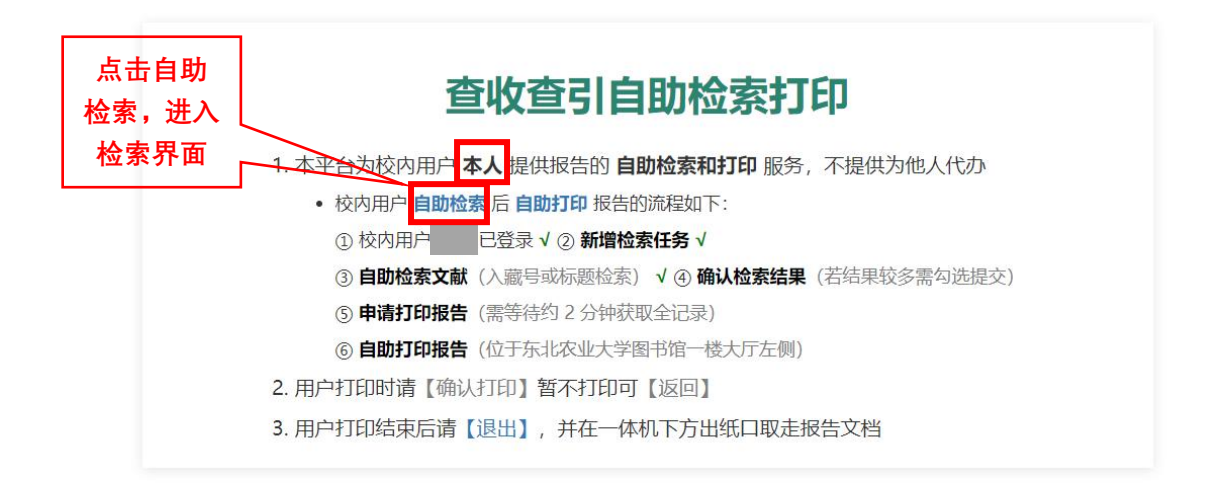

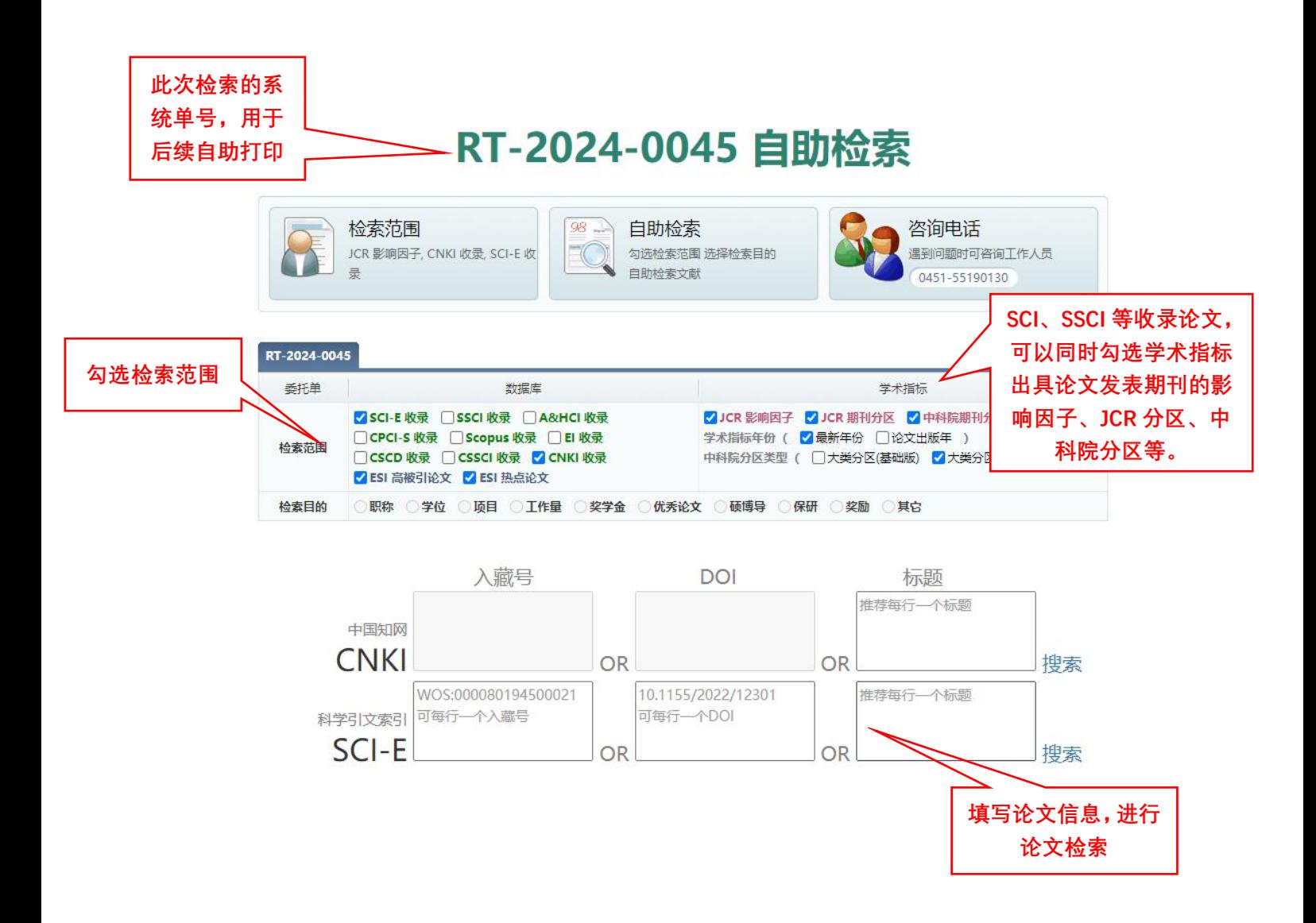

## (3)选择"我的委托",可以查看用户自己提交的所有历史委托申请。

您提交的所有委托,都可以在"我的委托"中查看,支付检索费 用,查看具体费用明细,并预览报告结果。

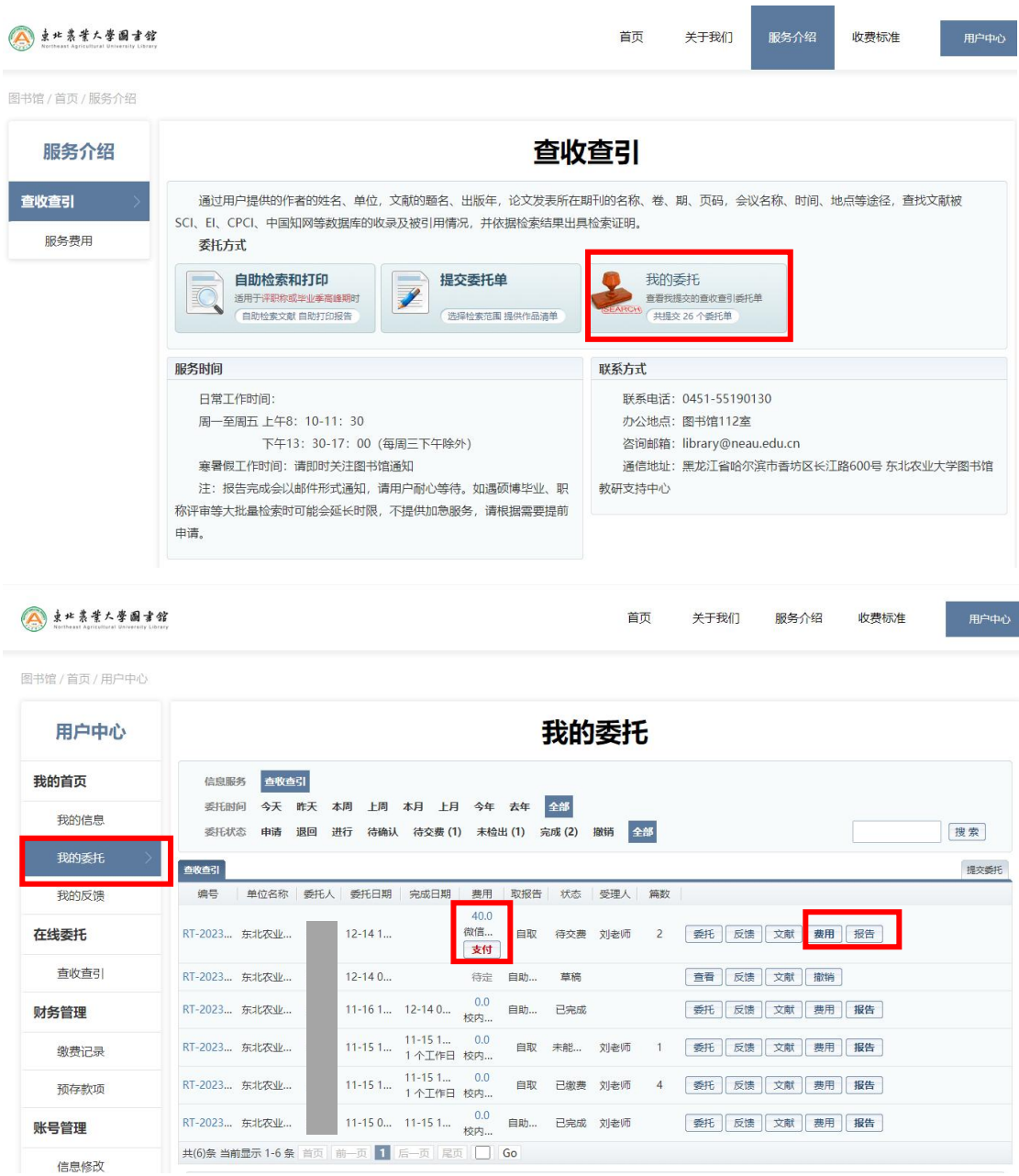

## **6**、检索报告自助打印

检索完成后,用户可以在查收查引自助打印机上登录个人帐号 (注册时所用的工号/学号/邮箱),输入要打印的检索报告编号后四 位,登录后即可打印已检索完成的各项报告。